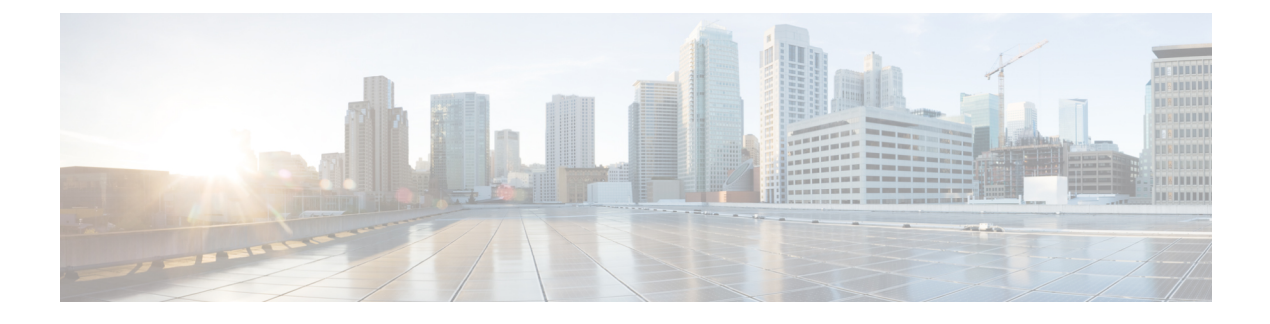

# **Implementing Load Balancing**

This chapter contains the following sections:

- F5 Load [Balancing,](#page-0-0) page 1
- About the Workflow Task for F5 [Application](#page-1-0) Container Setup, page 2
- F5 Load Balancing Application Container [Prerequisites,](#page-2-0) page 3
- [Requirements](#page-2-1) for Setup of a F5 Load Balancing Application Container, page 3

# <span id="page-0-0"></span>**F5 Load Balancing**

Cisco UCS Director supports the creation and monitoring of F5 load balancers.

Although load balancing may be prevalent in the routing environment, it is also of growing importance in the virtual networking and VM environment. Server load balancing is a mechanism for distributing traffic across multiple virtual servers, offering high application and server resource utilization.

Server load balancing (SLB) is the process of deciding to which server a load-balancing device should send a client request for service. For example, a client request can consist of an HTTP GET for a web page or an FTP GET to download a file. The job of the load balancer is to select the server that can successfully fulfill the client request and do so in the shortest amount of time without overloading either the server or the server farm as a whole.

Depending on the load-balancing algorithm or predictor that you configure, the F5 BIG-IP performs a series of checks and calculations to determine the server that can best service each client request. F5 BIG-IP bases server selection on several factors, including the server with the fewest connections regarding load, source or destination address, cookies, URLs, or HTTP headers.

A high-level process flow of load balancing is as follows:

- **1** A client attempts to connect with a service on the load balancer.
- **2** The load balancer accepts the connection.
- **3** The load balancer decides which host should receive the connection and changes the destination IP address (or port) in order to match the service of the selected host.
- **4** The host accepts the load balancer's connection and responds to the original source, to the client (through its default route), and to the load balancer.
- **5** The load balancer acquires the return packet from the host and changes the source IP address (or port) to correspond to the virtual server IP address and port, and forwards the packet back to the client.
- **6** The client receives the return packet, assuming it came from the virtual server, and continues the rest of the process.

Cisco UCS Director enables the management, orchestration, and monitoring of the F5 load balancer. Following is a summary of the crucial processes:

- **1** Add the F5 load balancer. To add the F5 load balancer, choose **Administration** > **Physical Accounts**. On the **Physical Accounts** page, click **Managed Network Elements** and then click **Add Network Element**.
- **2** On adding the F5 load balancer as a managed element, Cisco UCS Director triggers Cisco UCS Director task inventory collection. The polling interval configured on the **System Tasks** specifies the frequency of inventory collection.
- **3** After the F5 load balancer is added to the Pod, it is listed with all other components of the pod environment at the account level. To see the F5 component information, choose **Physical** > **Network**. On the **Network** page, choose the Pod and click **Managed Network Elements**.

There are two ways to implement load balancing on an F5 device using Cisco UCS Director:

**1** Use an iApps (BIG-IP) application service.

iApps application templates let you configure the BIG-IP system for your HTTP applications, by functioning as an interface to consistently deploy, manage, and monitor your servers. You can use default iApps templates or create and customize a template to implement load balancing on the F5 device.

- **2** Use Cisco UCS Director to:
	- Set up a managed element
	- Create a Pool
	- Add pool members
	- Create a virtual server

## <span id="page-1-0"></span>**About the Workflow Task for F5 Application Container Setup**

Cisco UCS Director includes an F5 BIG-IP workflow task to aid in connecting to the Load Balancer using the Workflow Designer. The crucial workflow tasks are:

- Allocate Container VM Resources
- Provision Container Network
- Provision Container VM
- Re-synch Container VMs
- Setup Container Gateway
- Setup Container F5 Load Balancer
- Send Container Email

# <span id="page-2-0"></span>**F5 Load Balancing Application Container Prerequisites**

You must complete the following tasks before you can create and implement an F5 Load Balancing Application Container within Cisco UCS Director.

- Fenced Container Setup
- Fenced Container Setup ASA Gateway

 $\boldsymbol{\beta}$ **Tip**

The Setup Container Load Balancer task is provided for manual creation of the application service. This task is integrated with the Fenced Container Setup-ASA Gateway task to create an F5 load balancing application container.

# <span id="page-2-1"></span>**Requirements for Setup of a F5 Load Balancing Application Container**

Cisco UCS Director can create an application container that provides F5 load balancing properties to the contained VMs. The Cisco UCS Director process workflow is summarized below:

- **1** Create a load balancing policy
- **2** Add a network element
- **3** Create a virtual infrastructure policy
- **4** Create a tiered application gateway policy (optional)
- **5** Create a container template
- **6** Create a container

### **F5 Big IP Network Settings Limitations**

You must configure the required network settings in the gateway as well as in F5 BIG-IP device manually.

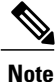

Configuring the VLAN and NAT settings in the gateway, as well as related network settings in the F5 device, cannot be performed using Cisco UCS Director as part of F5 application container support. This particular automation process will be addressed in an upcoming release of Cisco UCS Director.

### **Adding a Network Element**

In order to create a virtual server that supports load balancing, first add a network element in Cisco UCS Director. After a Load Balancer is added as a network element in Cisco UCS Director, it appears on the **Managed Network Element** screen.

#### **Before You Begin**

You must be logged in to the appliance to complete this task.

#### **Step 1** Choose **Administration** > **Physical Accounts**.

#### **Step 2** On the **Physical Accounts** page, click **Managed Network Elements**.

**Step 3** Click **Add Network Element**.

#### **Step 4** On the **Add Network Element** screen, complete the following fields:

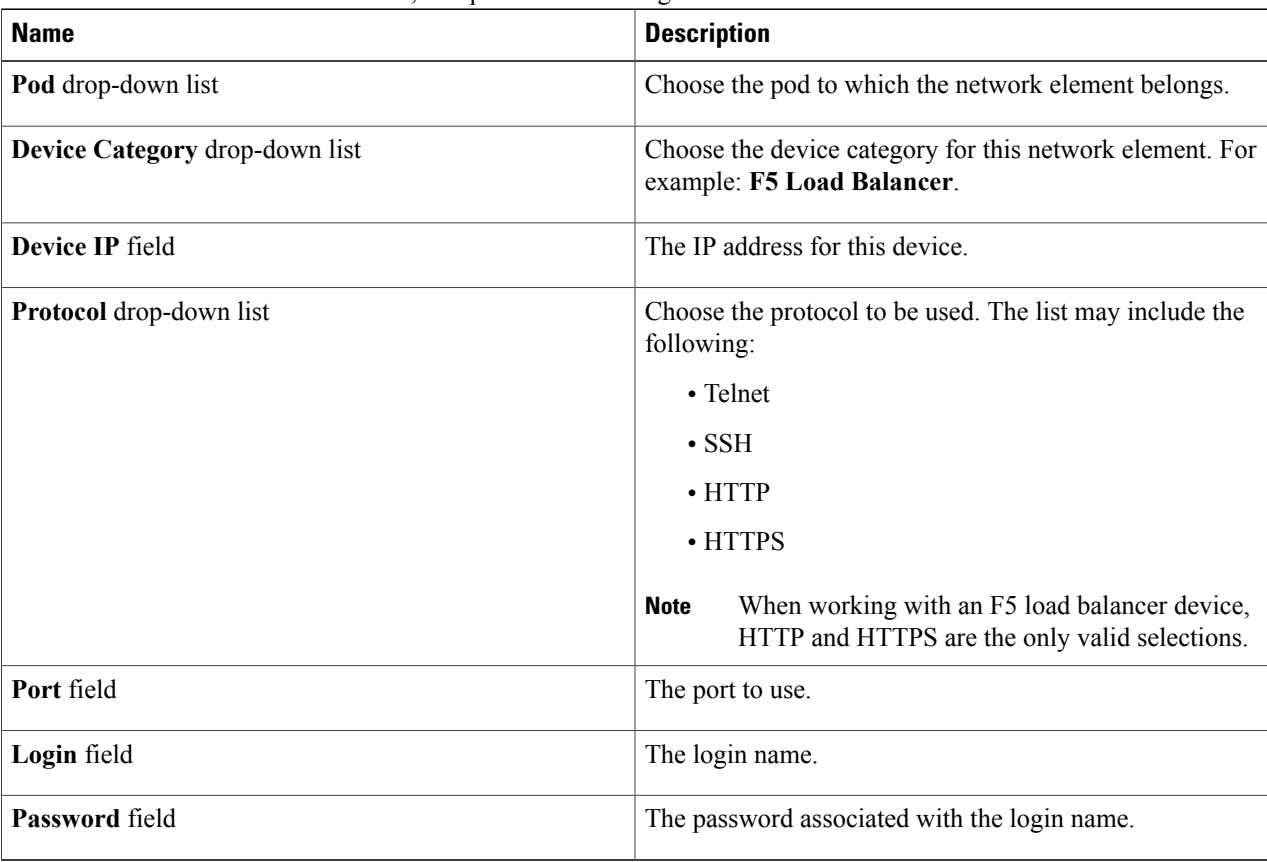

#### **Step 5** Click **Submit**.

Adding the F5 Load Balancer triggers the system task inventory collection. The polling interval configured on the **System Tasks** screen specifies the frequency of inventory collection.

#### **What to Do Next**

To modify or edit a virtual server, choose the server, and then click **Modify**. To remove a virtual server, choose the server, and then click **Delete**.

### **Adding an F5 Load Balancing Policy**

- **Step 1** Choose **Policies** > **Application Containers**.
- **Step 2** On the **Application Containers** page, click **F5 Load Balancer Policies**.
- **Step 3** Click **(+) Add Policy**.
- **Step 4** On the **Add F5 Load Balancer Policy** screen, complete the following fields:

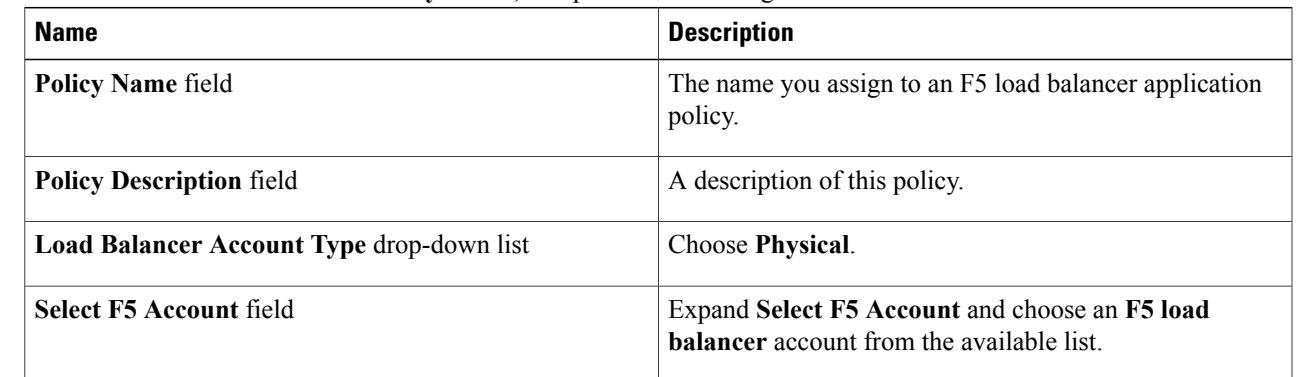

### **Step 5** Click **Next**.

**Step 6** Click **Submit**.

#### **What to Do Next**

Create a virtual infrastructure policy.

## **Adding an F5 Load Balancing Virtual Infrastructure Policy**

- **Step 1** Choose **Policies** > **Application Containers**.
- **Step 2** On the **Application Containers** page, click **Virtual Infrastructure Policies**.
- **Step 3** Click **Add Policy (+)** .
- 

I

**Step 4** On the **Virtual Infrastructure Policy Specification** screen, complete the following fields:

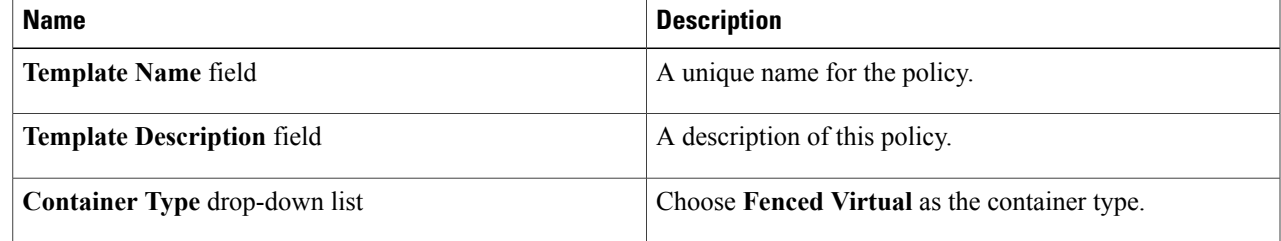

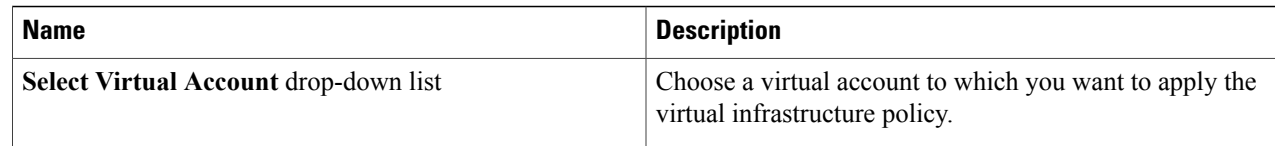

#### **Step 5** Click **Next**.

#### **Step 6** On the **Virtual Infrastructure Policy - Fencing Gateway** screen, complete the following fields:

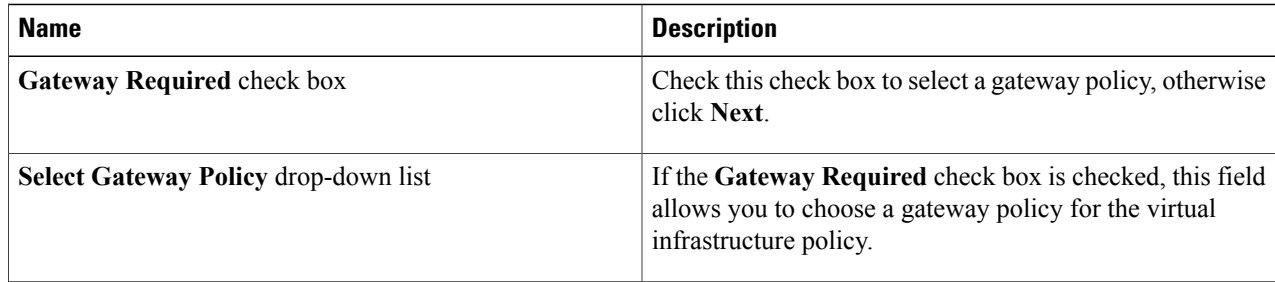

#### **Step 7** Click **Next**.

**Step 8** On the **Virtual Infrastructure Policy - Fencing Load Balancing** screen, complete the following fields:

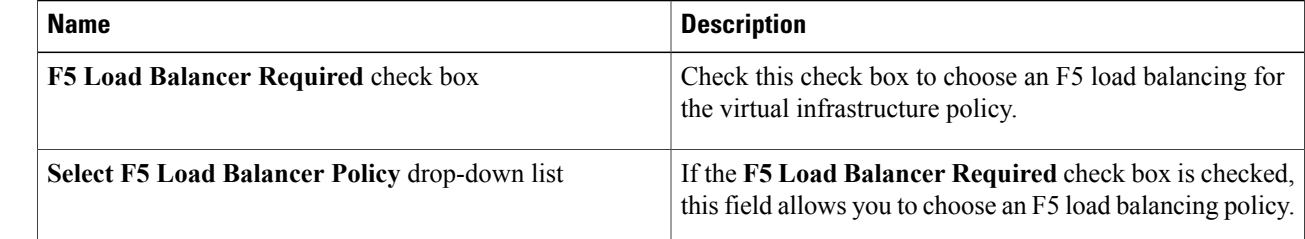

**Step 9** Click **Next** to view the summary of the configuration.

**Step 10** Click **Submit**.

#### **What to Do Next**

Configure the Tiered Application Gateway Policies.

### **Creating a Tiered Application Gateway Policy**

- **Step 1** Choose **Policies** > **Application Containers**.
- **Step 2** On the **Application Containers** page, click **Tiered Application Gateway Policies**.
- **Step 3** Click **(+) Add Policy**.
- **Step 4** On the **Policy Specification** screen, complete the following fields:

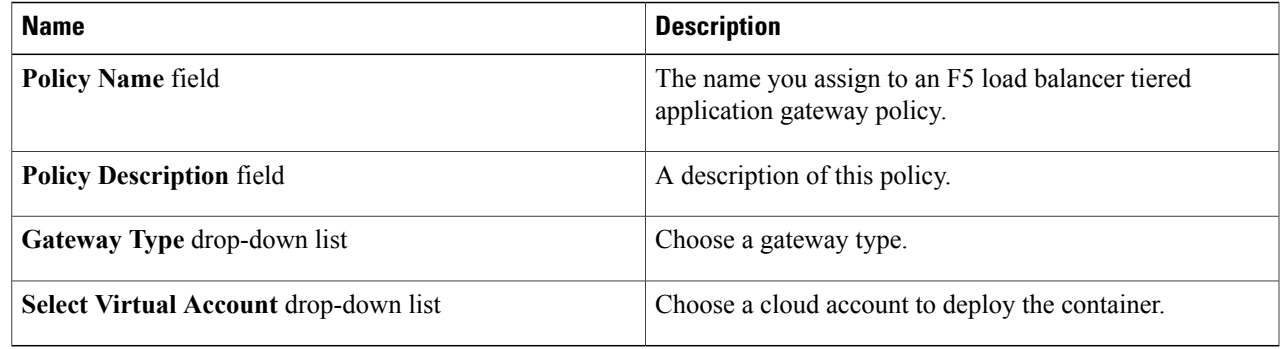

#### **Step 5** Click **Next**.

 $\mathbf{I}$ 

**Step 6** On the **Gateway - Linux** screen, complete the following fields for the Linux gateway type (if applicable):

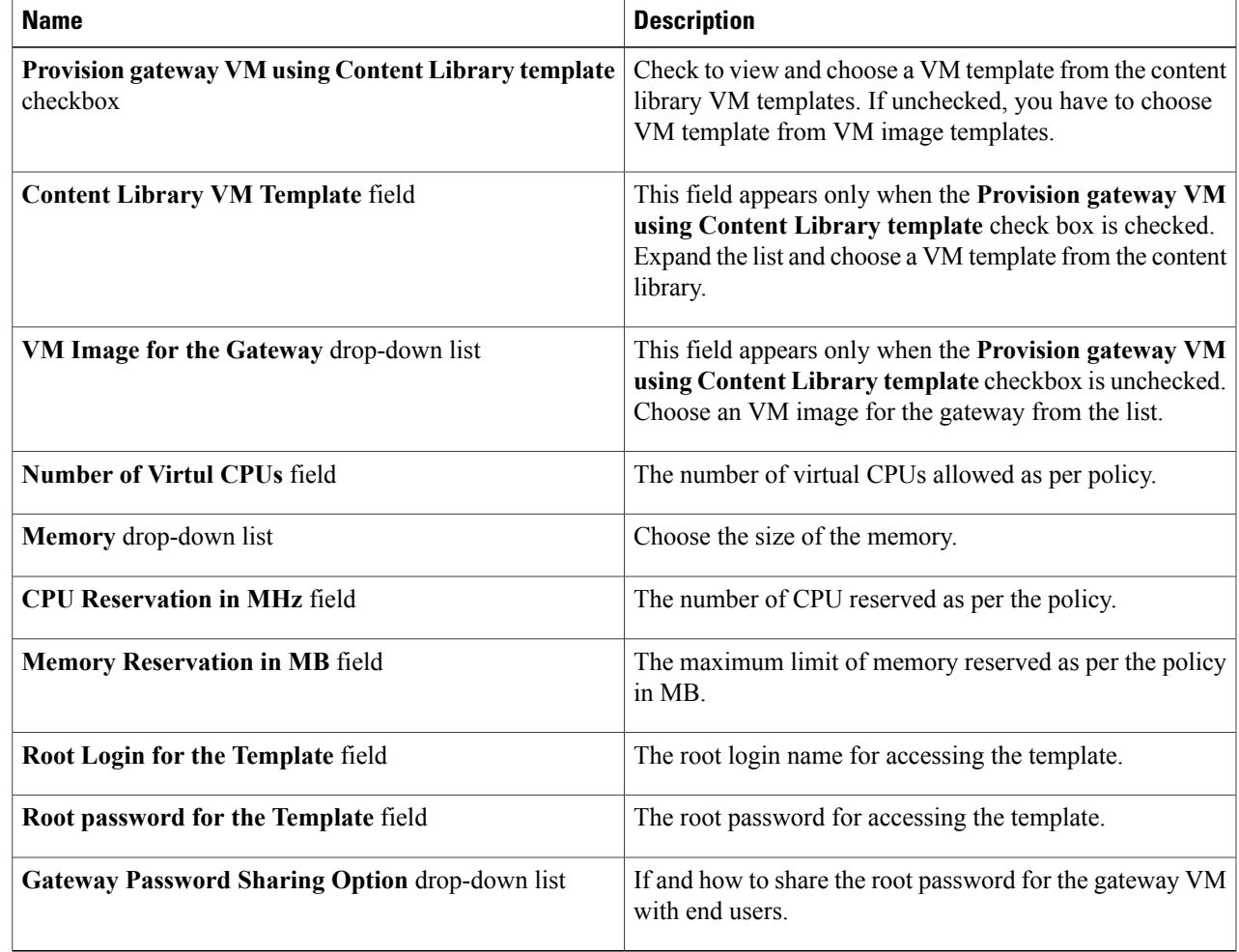

**Step 7** On the **Policy Specification** screen, complete the following fields for the Cisco ASA gateway type:

T

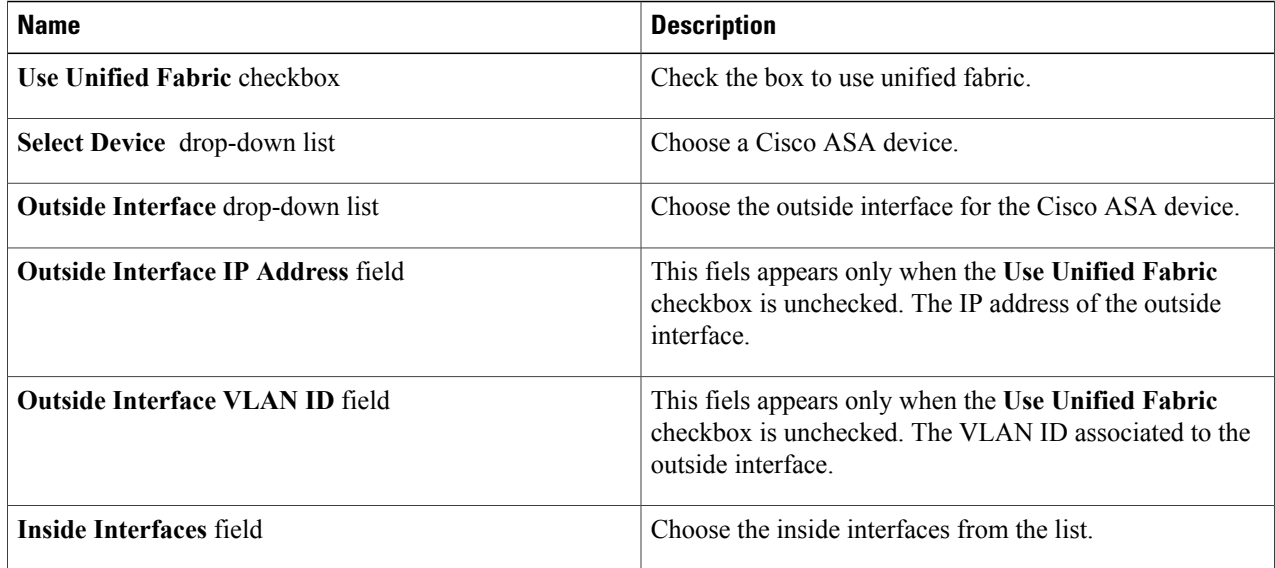

**Step 8** On the **Policy Specification** screen, complete the following fields for the Cisco ASAv gateway type:

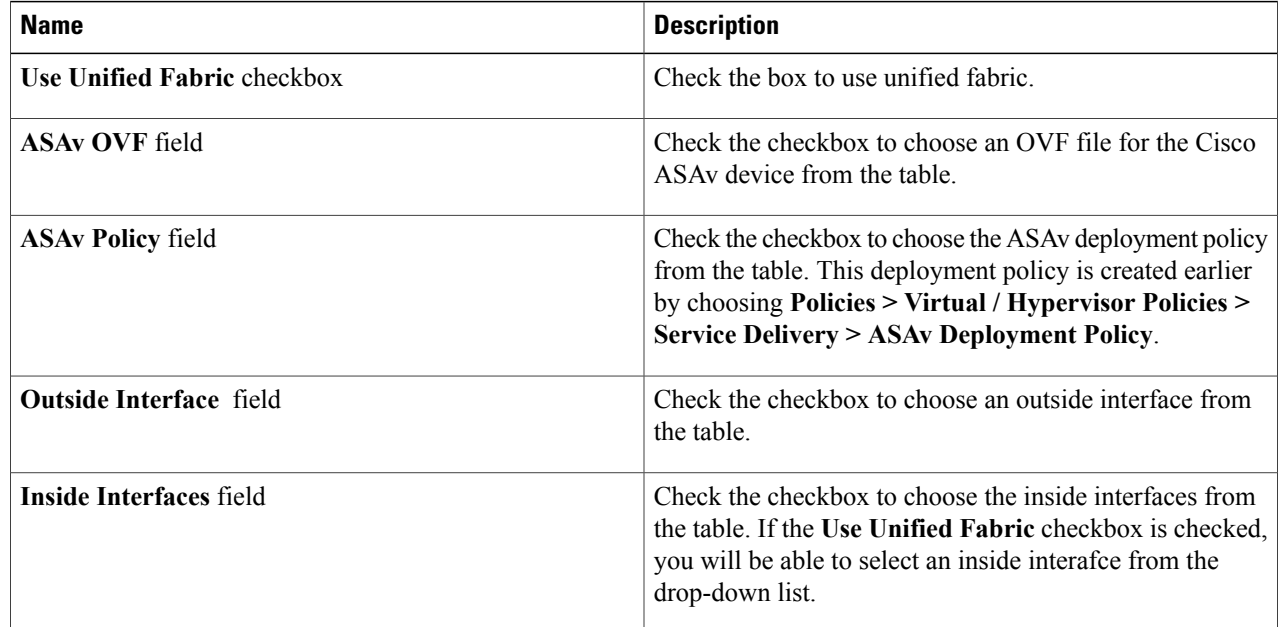

**Step 9** Click **Next**.

**Step 10** Click **Submit** after viewing the summary of the configuration.

### **Creating an Application Container Template**

**Note**

This procedure does not capture the steps to update a template. If you change the templates, the template is applied only to the newly created containers from that template. With this template you can create application containers for use in a variety of networks (including DFA Networks).

#### **Before You Begin**

Create a virtual infrastructure policy.

#### **Step 1** Choose **Policies** > **Application Containers**.

#### **Step 2** On the **Application Containers** page, click **Application Container Templates**.

**Step 3** Click **Add Template**. The **Add Application Container Template** screen appears. Complete the following fields:

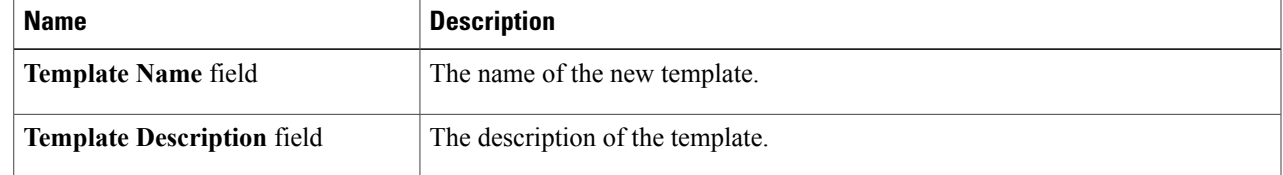

#### **Step 4** Click **Next**.

**Step 5** The **Application Container Template -Select a Virtual infrastructurepolicy** screen appears. Complete the following selection:

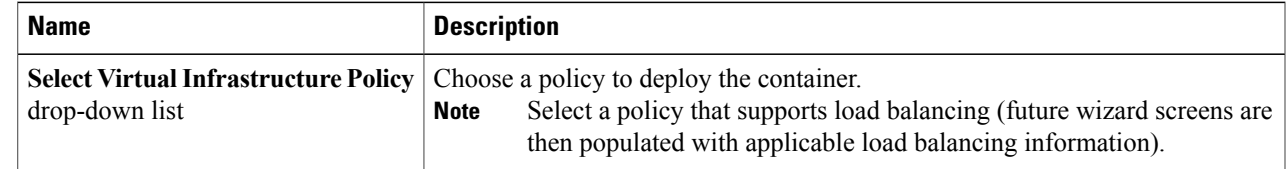

#### **Step 6** Click **Next**. The **Application Container Template - Internal Networks** screen appears.

You can add and configure multiple networks for a container. These networks are applicable to the VM that is provisioned using this template.

#### **Step 7** Expand **Newtorks** and click **Add (+)** icon to add a network. The **Add Entry to Networks** screen appears. Complete the following fields:

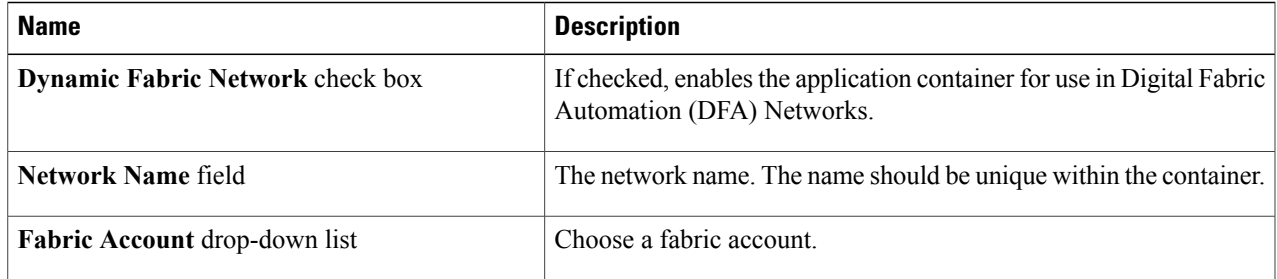

 $\mathbf I$ 

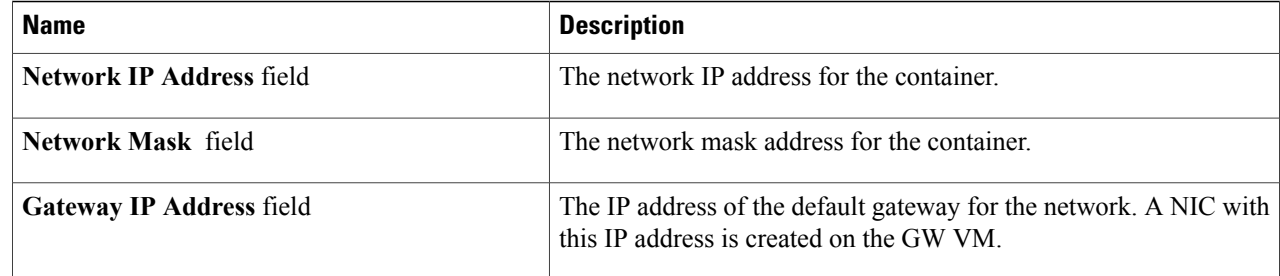

### **Step 8** Click **Submit**.

Next, you can add and configure the VM that will be provisioned in the application container.

#### **Step 9** Click **Next**.

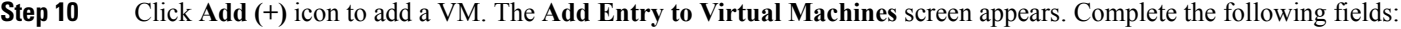

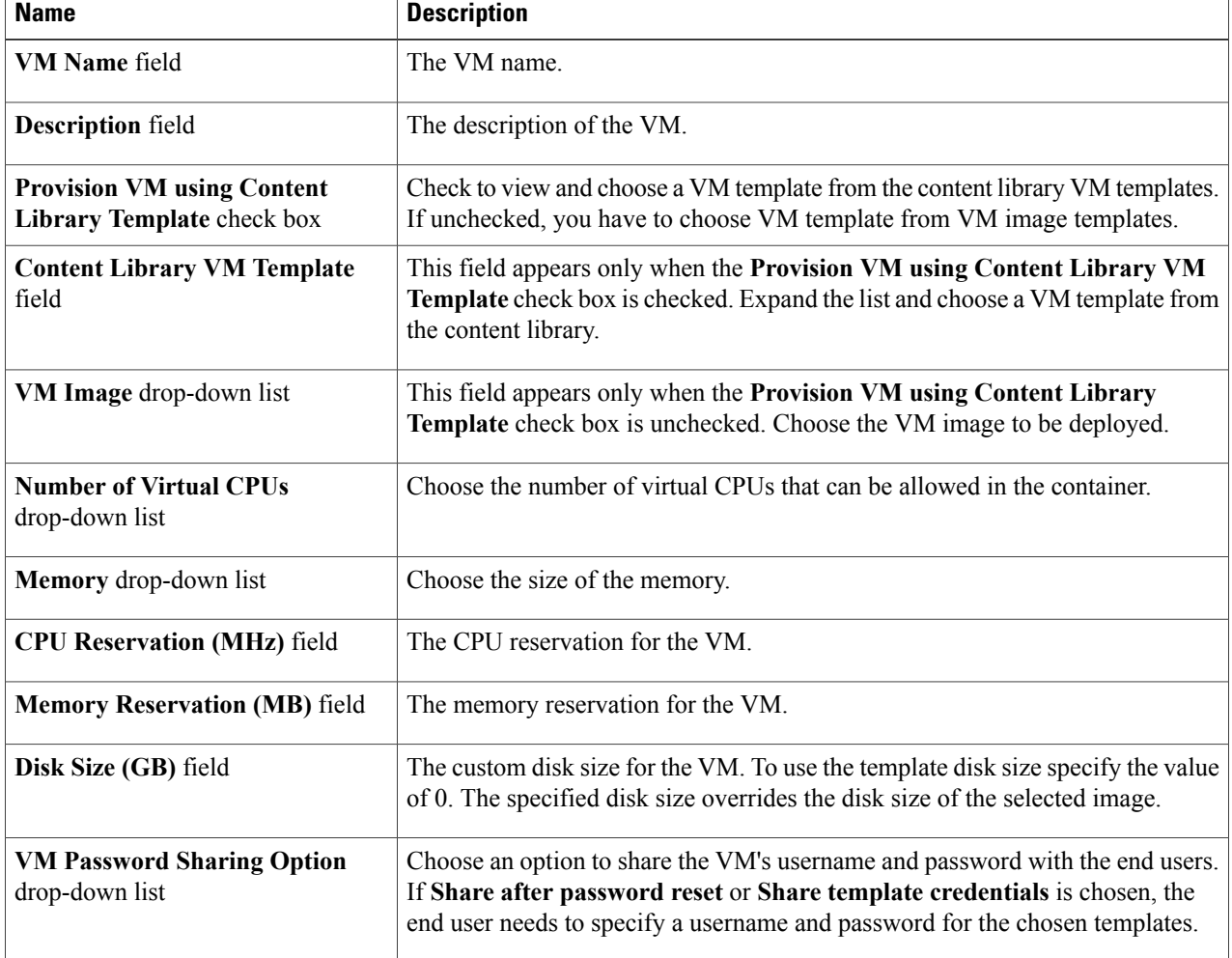

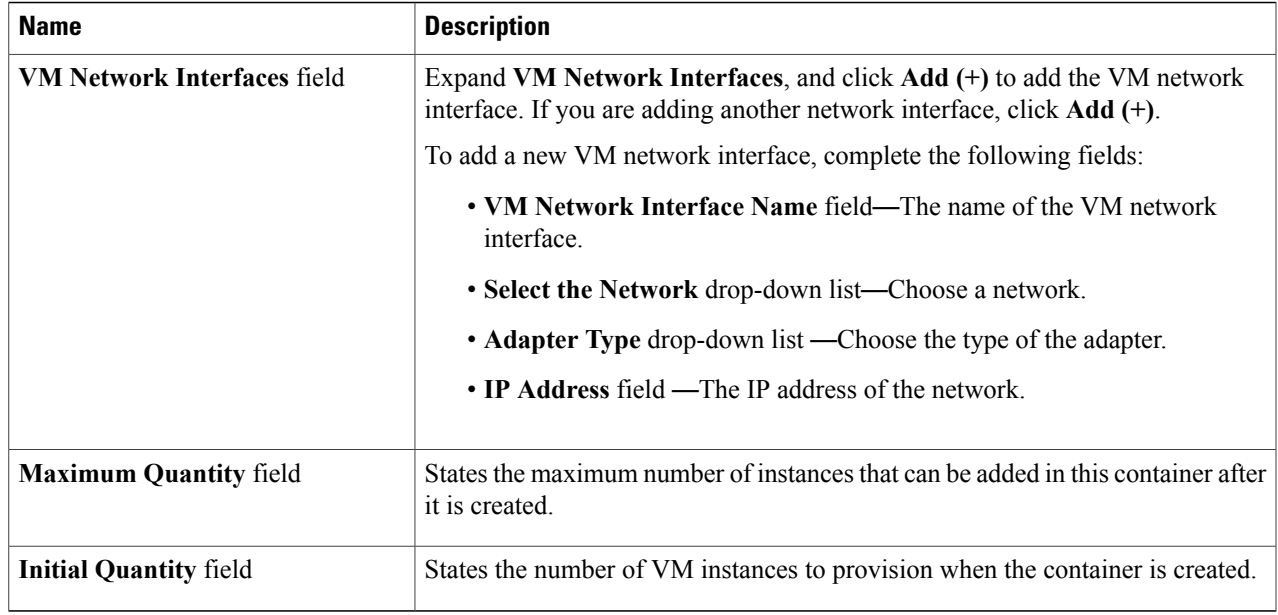

### **Step 11** Click **Submit**.

 $\mathbf{I}$ 

#### **Step 12** In the **Application Container Template - F5 Application Service** screen, complete the following fields:

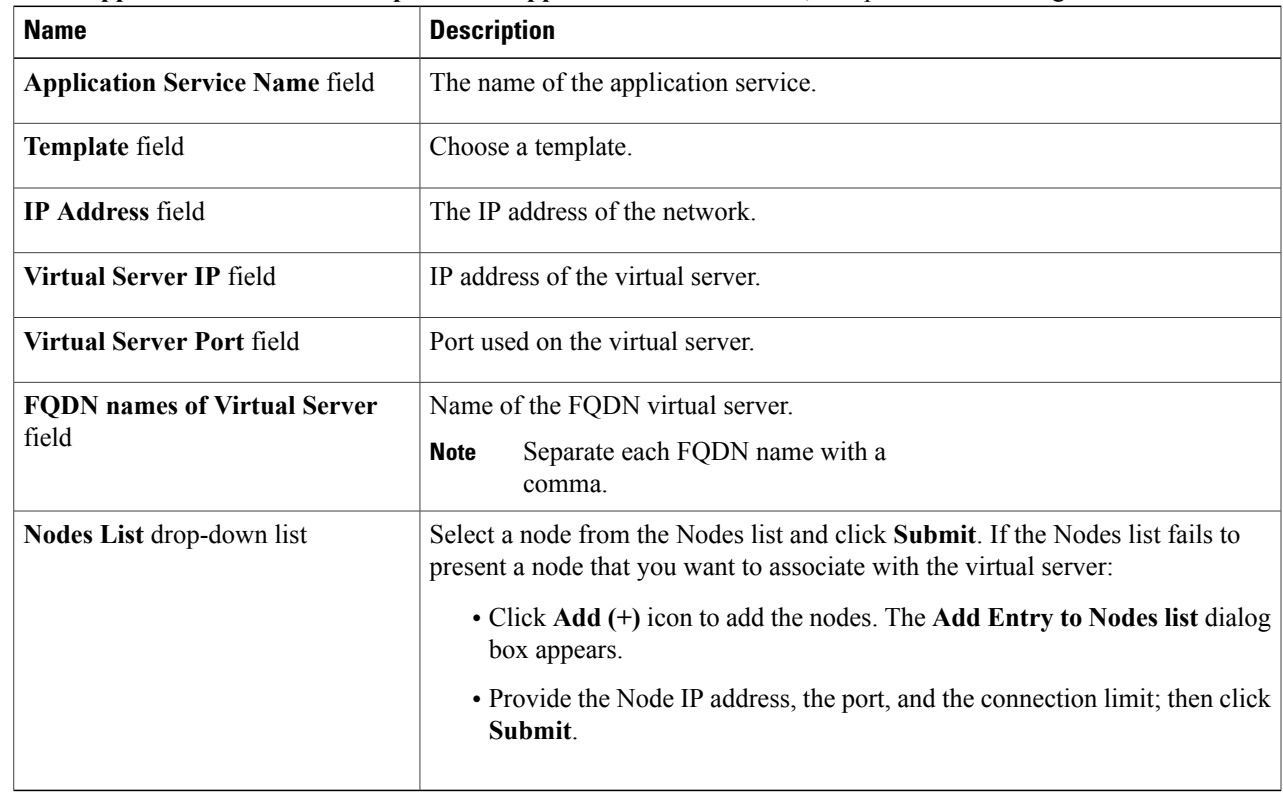

#### **Step 13** Click **Next**.

#### **Step 14** The **Application Container Template - Deployment Policies** screen appears.

You must select the compute, storage, network, system policy, and cost model required for VM provisioning. A policy is a group of rules that determine where and how a new VM is to be provisioned within an application container (based on the availability of system resources).

- The network policy is used only to deploy the outside interface of the virtual firewall (container gateway).
- The selected *Portgroup in Network Policy* should be on the host on which the Gateway VM is provisioned.
- The network policy can use either a *Static IP Pool* or *DHCP*. However, for container type VSG the network policy should use a Static IP Pool only. The VSG VM requires IP addresses as input. There is no current provision to specify DHCP for deploying a VSG VM.
- The network adapter settings for a provisioned VM (container gateway) should be similar to the settings in the template. You may or may not have to check the *Copy Adapter from Template* check box in the network policy used for this application container.

Complete the following fields:

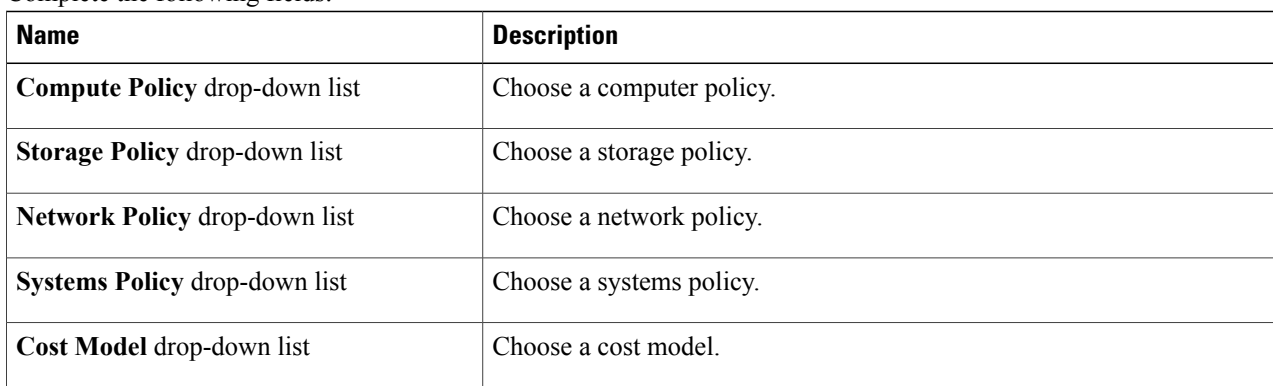

#### **Step 15** Click **Next**. The **Application Container Template - Options** screen appears.

You can select options to enable or disable certain privileges for the self-service end user.

Complete the following fields:

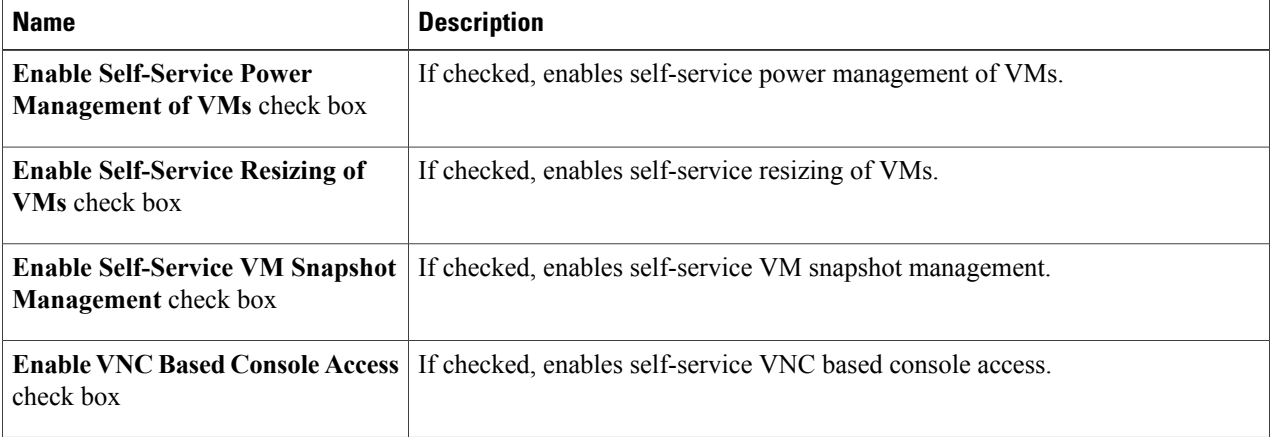

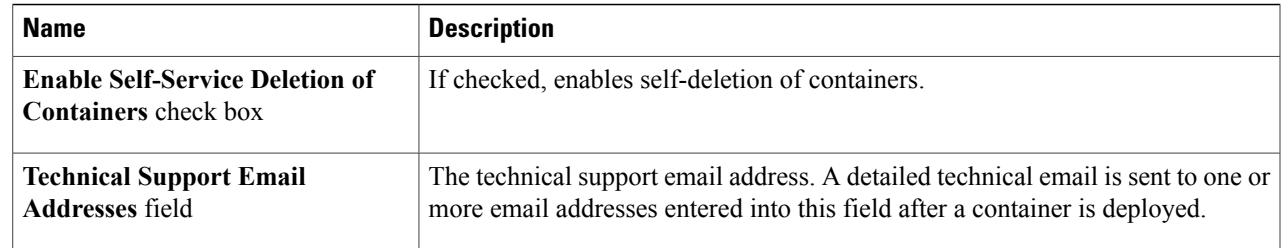

#### **Step 16** Click **Next**. The **Application Container Template - Setup Workflows** screen appears. Complete the following fields:

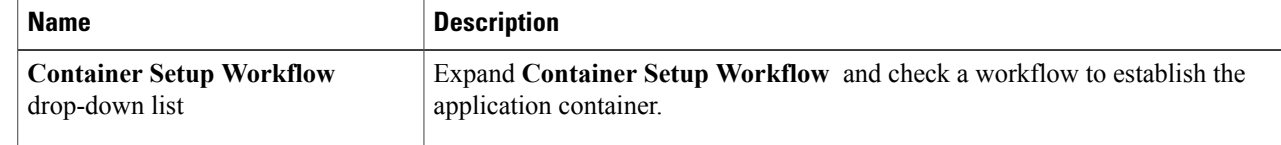

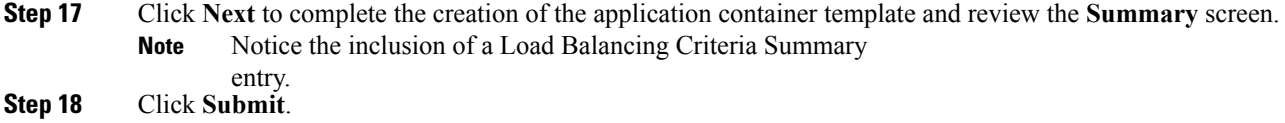

### **Creating an Application Container Using a Template**

Once you create a application container template you can use the template administrator to create other application containers. If you want to create a template for use in a VSG environment, see [Creating](cisco-ucs-director-application-container-65_chapter_0110.pdf#unique_14) an [Application](cisco-ucs-director-application-container-65_chapter_0110.pdf#unique_14) Template for a VSG.

**Note**

An application container must use a unique VLAN for its own network. There can be no other port group on (VMware) vCenter using VLAN.

- **Step 1** Choose **Policies** > **Application Containers**.
- **Step 2** On the **Application Containers** page, click **Application Container Templates**.
- **Step 3** Choose a template.
- **Step 4** Click **Create Container**.
- **Step 5** On the **Create container from template** screen, complete the following fields:
	- The combined length of the private network name, service name, and container name must not exceed 32 characters. **Note**

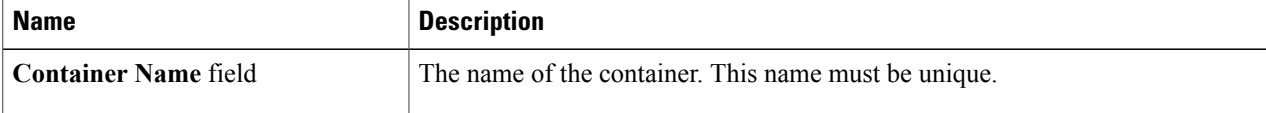

I

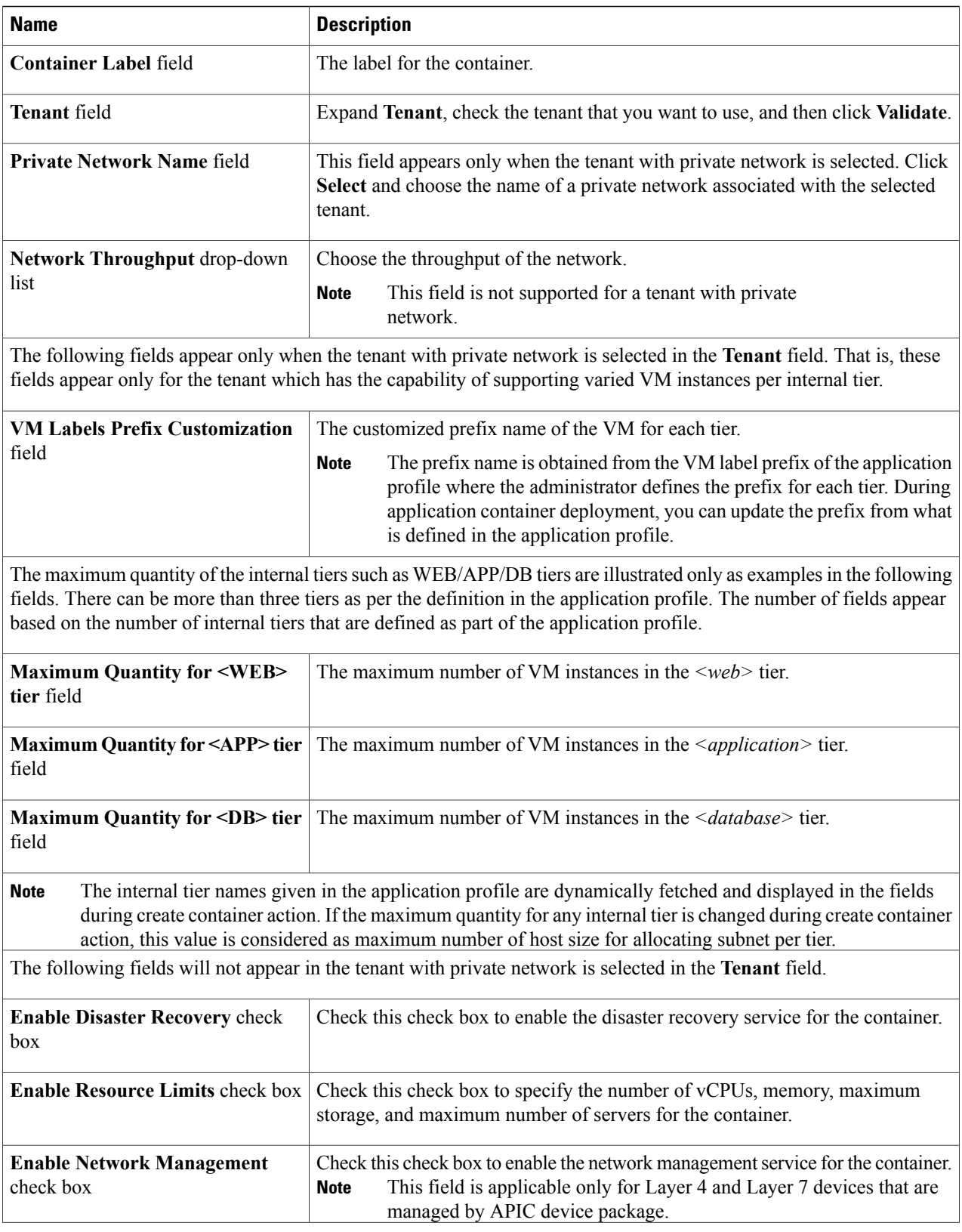

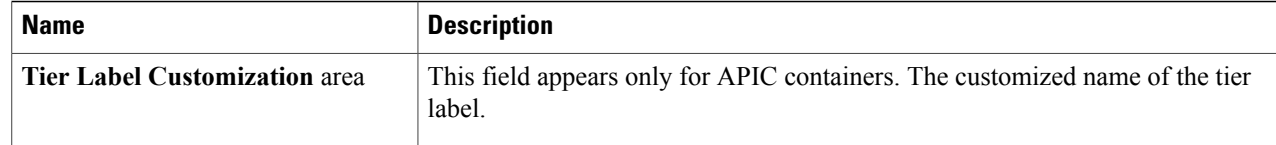

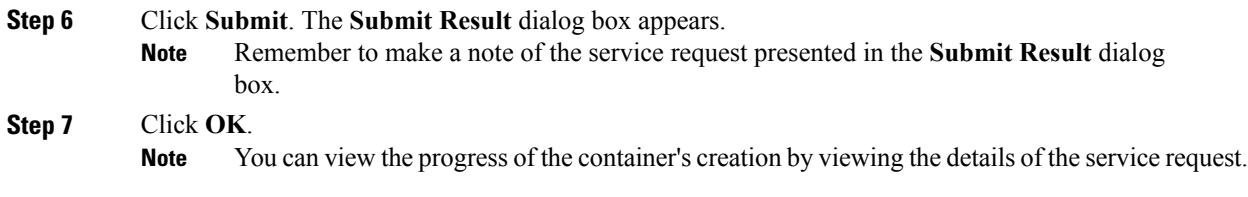

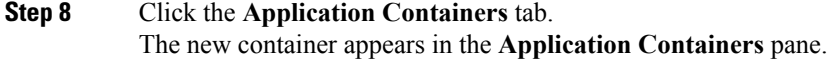

### **Initiating a Service Request**

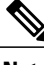

**Note** F5 Load Balancing is only supported on fenced virtual containers.

- **Step 1** Choose **Organizations** > **Service Requests**.
- **Step 2** Click the **Advanced Filter** button (far right side of interface).
- **Step 3** Choose **Request Type** from the **Search in Column** drop-down list.
- **Step 4** Enter **Advanced** in the **Text** field.
- **Step 5** Click **Filter**.

Г

**Step 6** Double-click the **Fenced Container Setup** workflow.

I